# DMC Equipment Reservation Guide

#### 1. Accessing Advanced Search

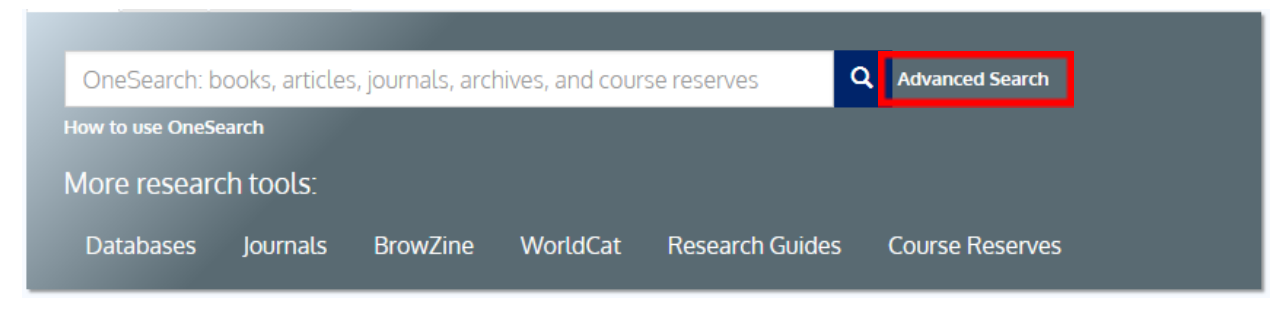

- Start on the homepage at library.rice.edu and find the search banner shown above
- **Click on Advanced Search**

#### 2. Finding Your Equipment

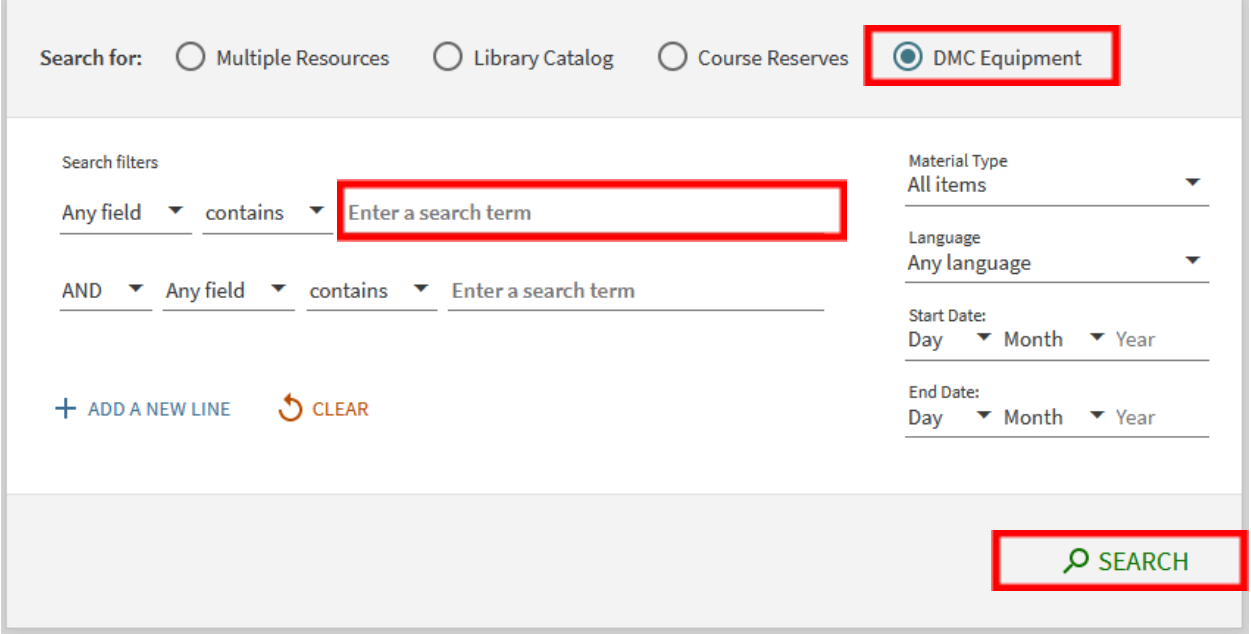

- First select the DMC Equipment filter
- Click on the space noted by "*Enter a search term*" and type in whatever item you are searching for

(For a complete list of DMC equipment, go to [https://library.rice.edu/equipment-checkout\)](https://library.rice.edu/equipment-checkout)

● Click Search and a list of DMC equipment will appear below the search panel

## 3. Reserving Your Item

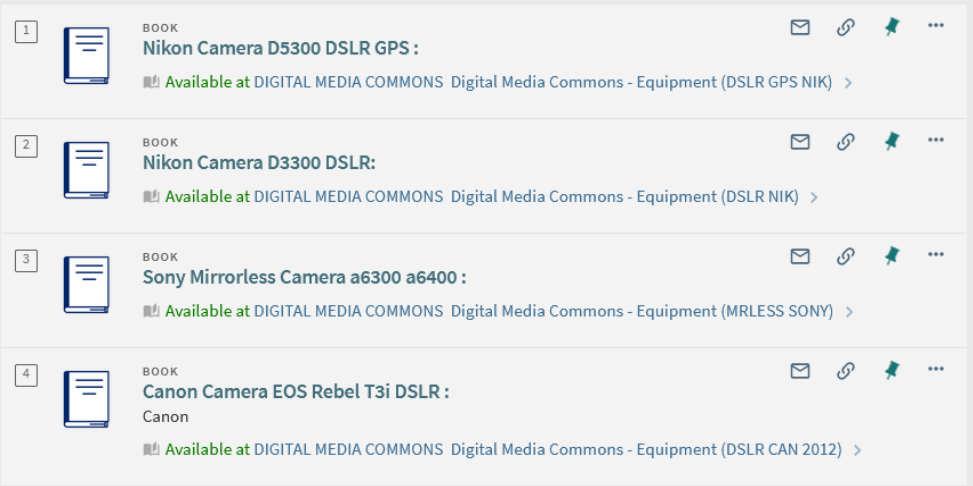

● Select your equipment from the listing and sign in using your Rice NetID.

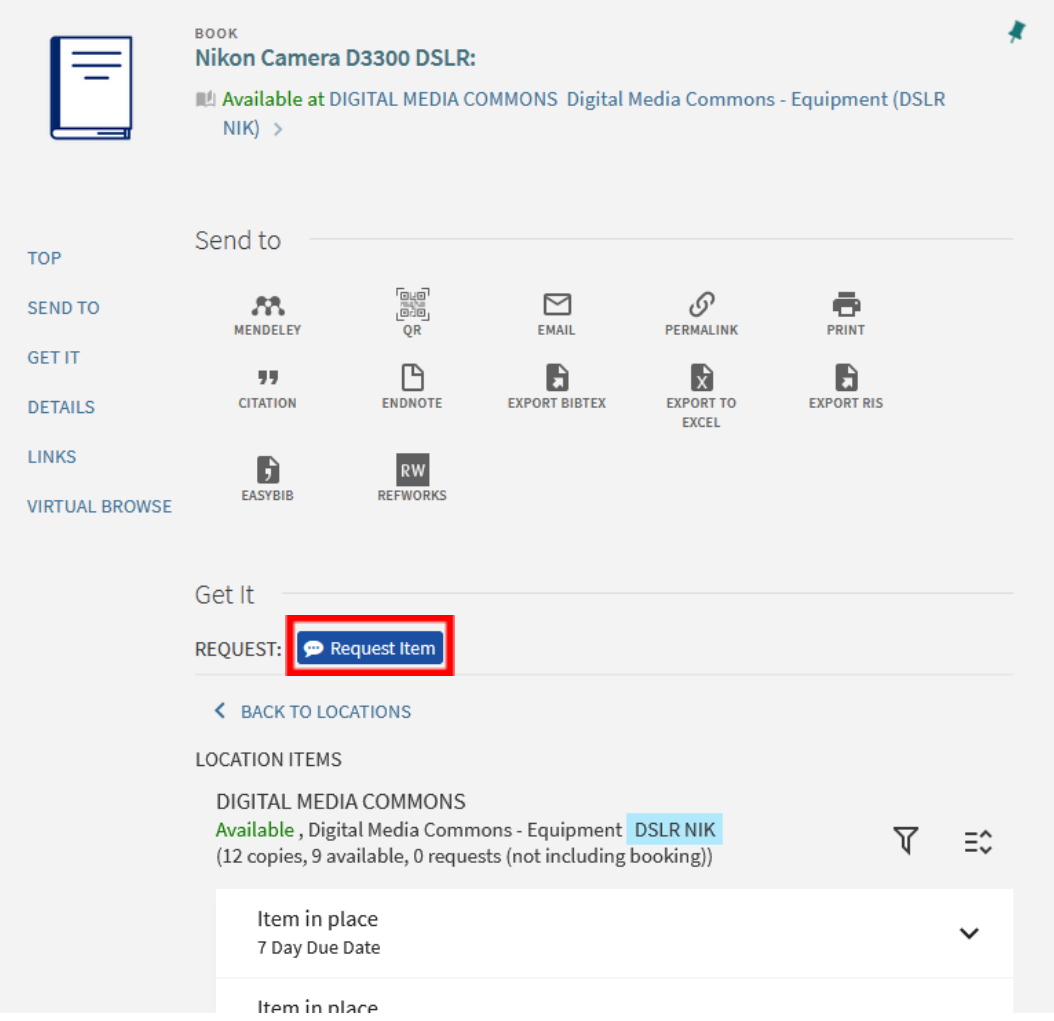

● Click the *Request Item* box

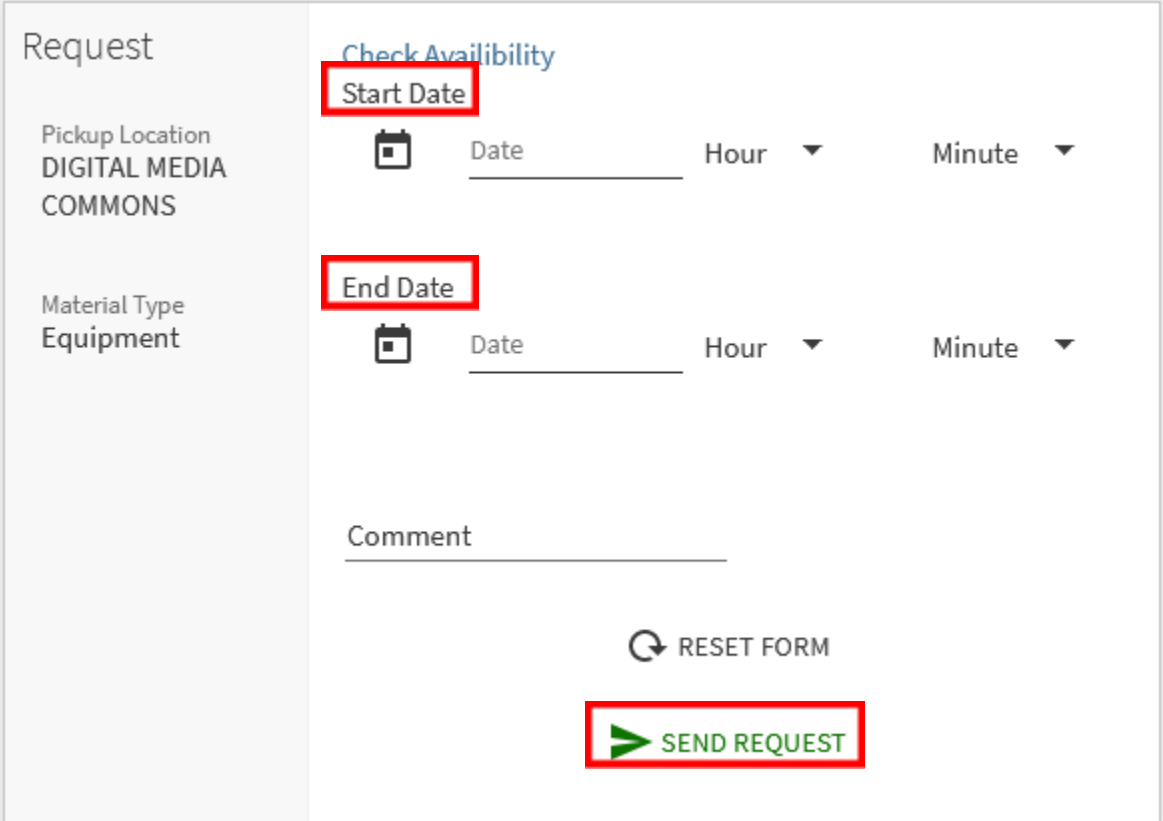

- Under *Start Date*, choose the date you would like to begin your reservation from the calendar's pop up window
- Choose the time of day by using the *Hour* and *Minute* drop down boxes
- Similarly choose the date that your reservation will end under the *End Date* section
- Note:
	- o Reservation is up to one month in advance and 7 days at a time.
	- o Your reservation will not go through if the length of the reservation exceeds the limit of allotted time set for that item or if there is a conflict of availability with another request on that item
- Click *Send Request.*
	- o You will see a message in green like below indicating your reservation has been fulfilled.

Your request was successfully placed

o Or you will see a message in red like below indicating your reservation failed.

Failed to save the request: Request conflicts were found.

● Under your library account, go to My Requests, you can view all your equipment reservations and cancel any reservations.

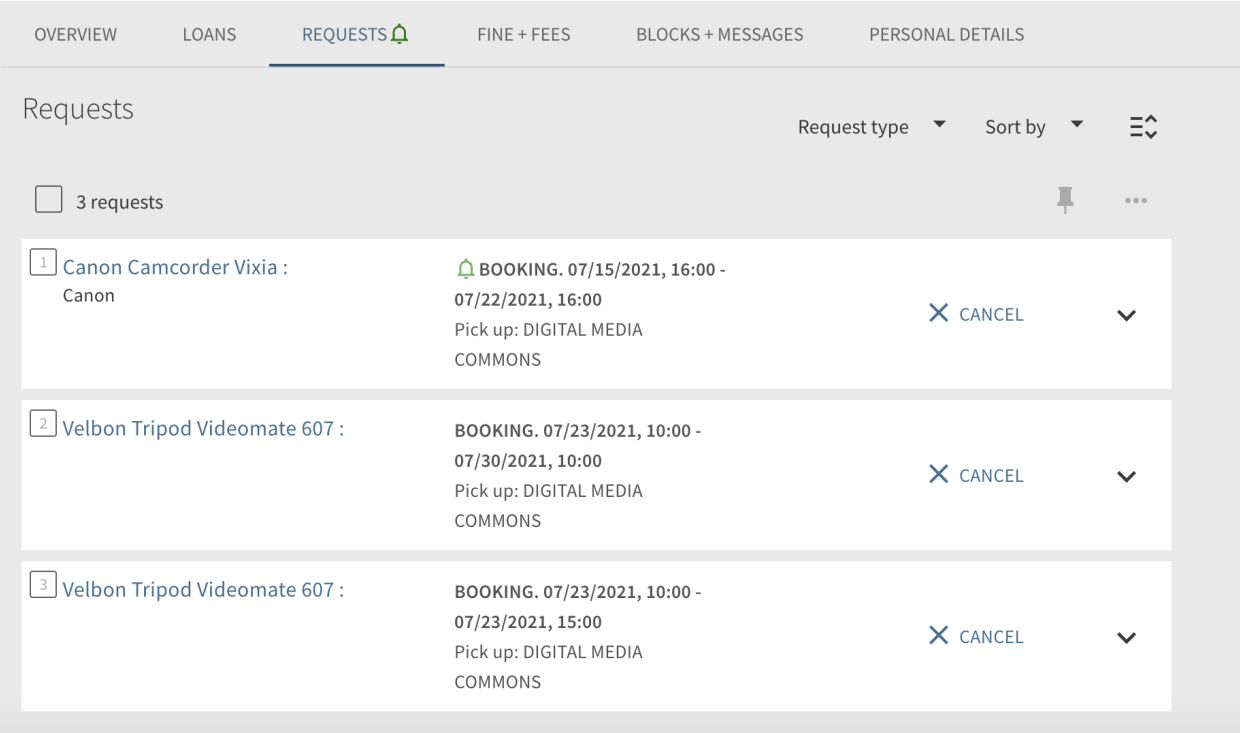

### 4. Checking Availability

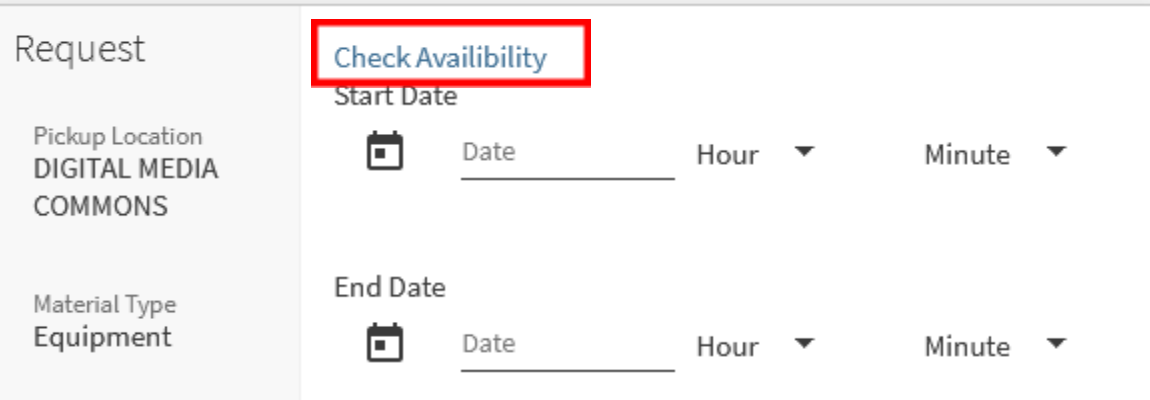

● Select *Check Availability*

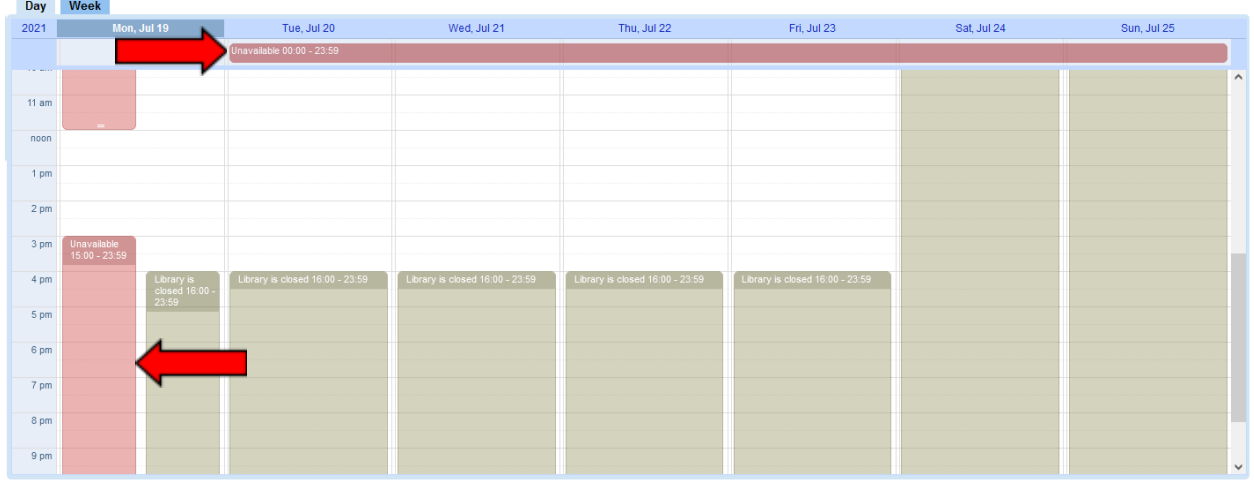

- If the item is unavailable, there will be red boxes highlighting when the equipment has already been reserved
- If the item is unavailable for the whole day, there will simply be a box at the top labeled *Unavailable 00:00-23:59*